## Member Financial Onboarding Form Guide

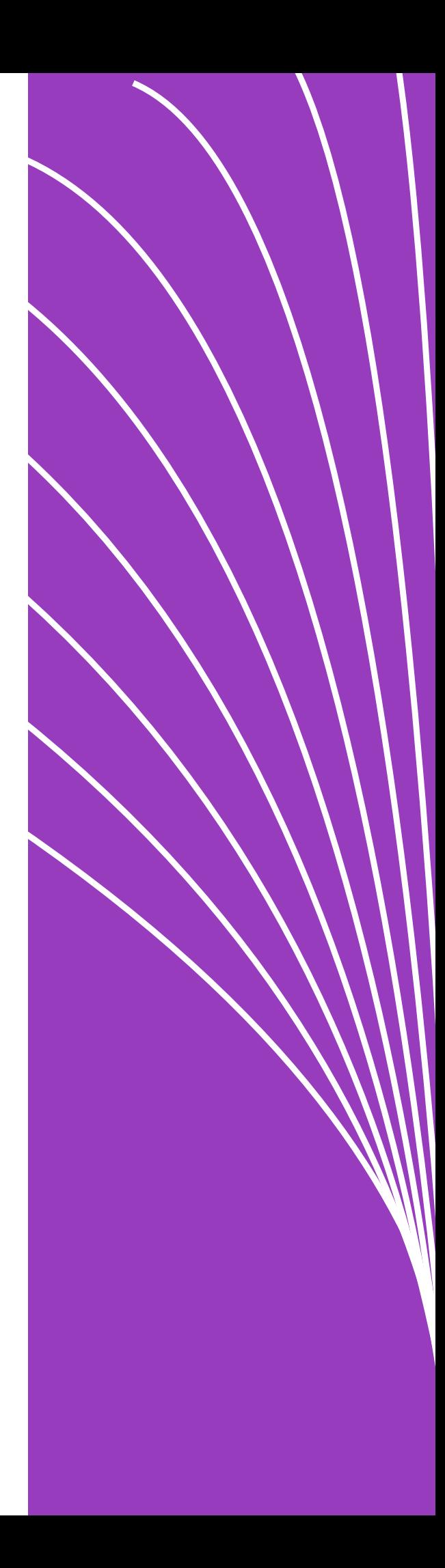

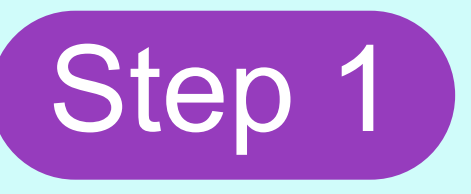

Visit the link provided by your HR or Benefit Admin Team to complete your Member Financial Onboarding Form and fill out the required fields.

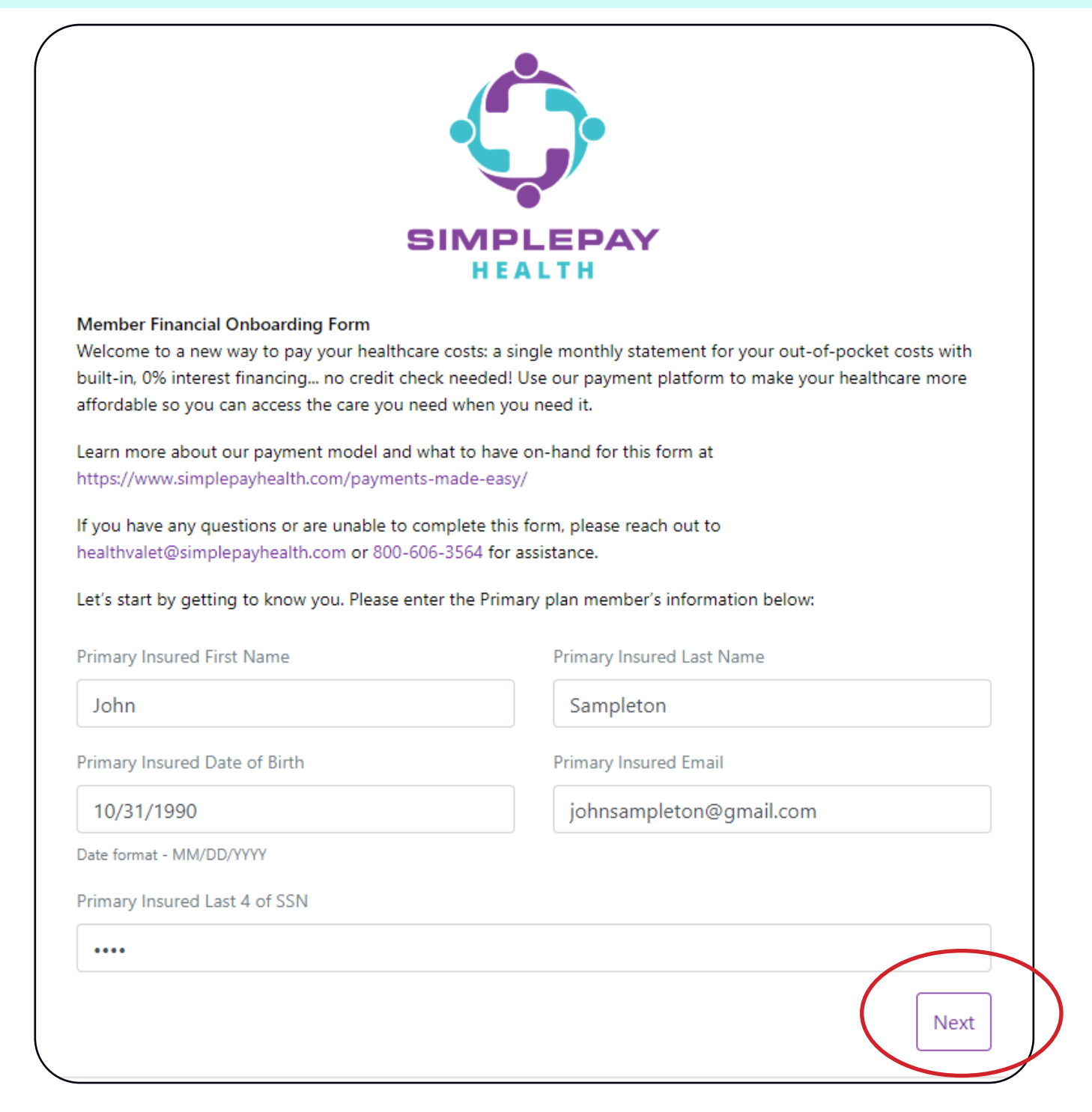

When you are done completing these sections, click 'Next'.

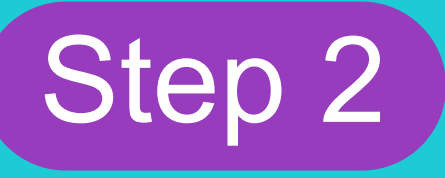

Click the 'Sign the agreement' button. You will then be sent to Dropbox Sign where you will digitally sign your financial onboarding form. Click the "Get started" button.

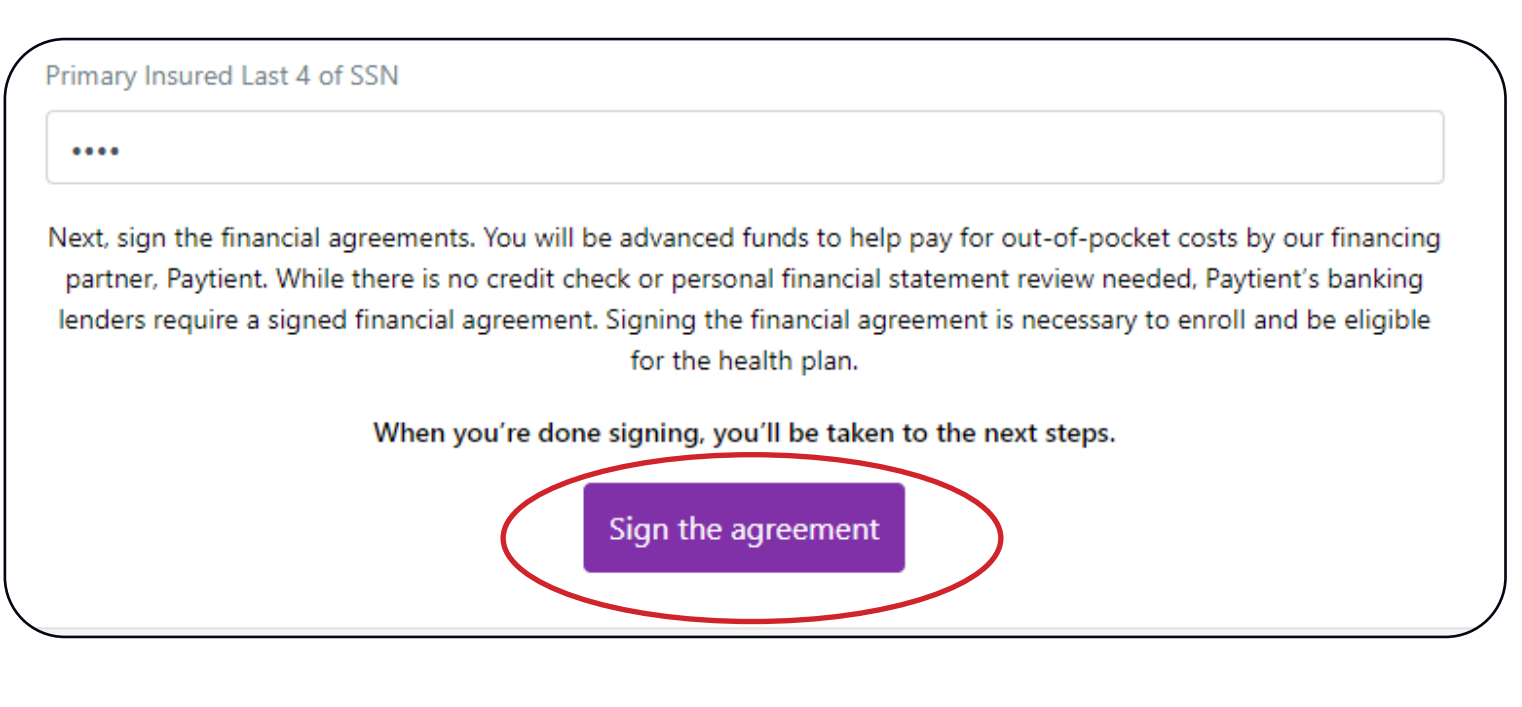

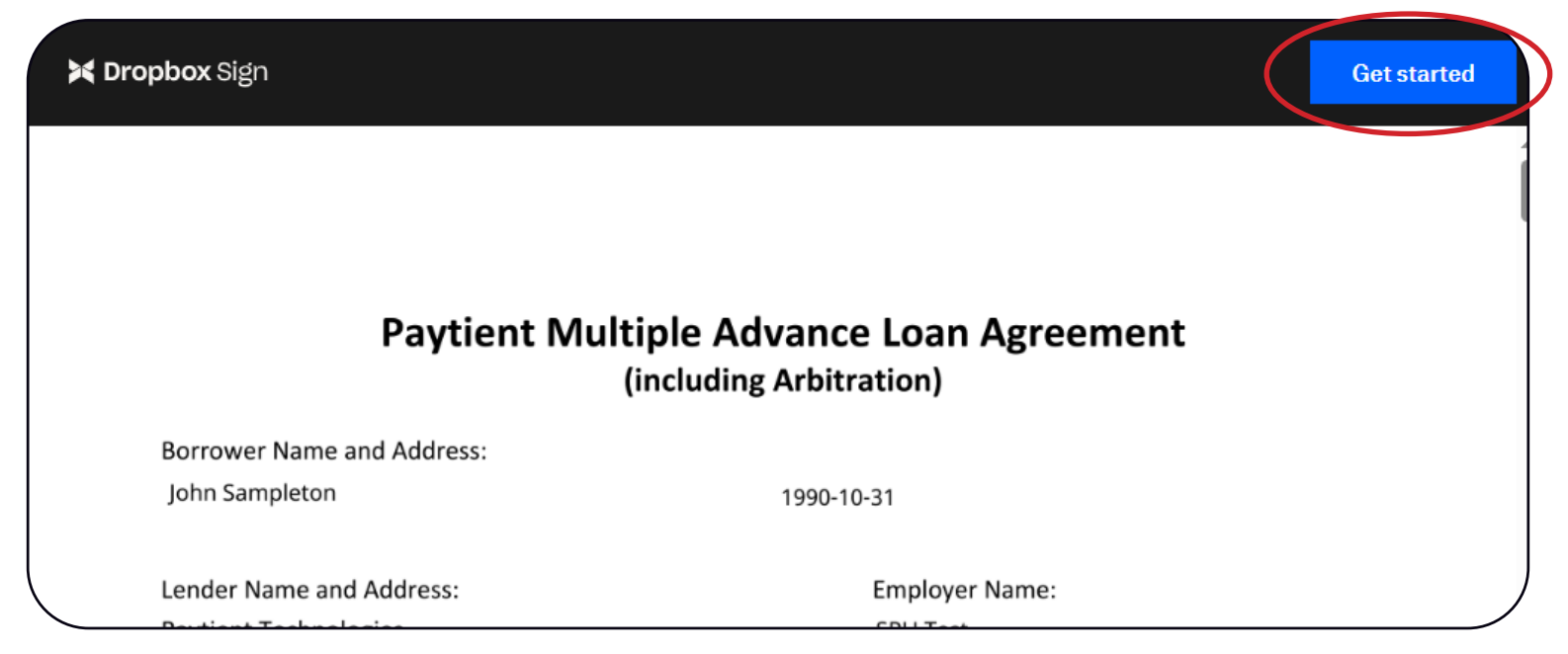

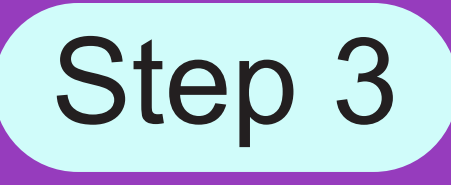

Click the box that says "Click to sign".

By signing below, Borrower agrees to all of the terms of this Loan Agreement, including the Participant Addendum, and acknowledges receipt of a completely filled-in copy of this Loan Agreement. Unless Borrower is a Covered Borrower (as described in the Covered Borrower Savings Clause) or has opted out, Borrower agrees to be bound by the Arbitration Provision

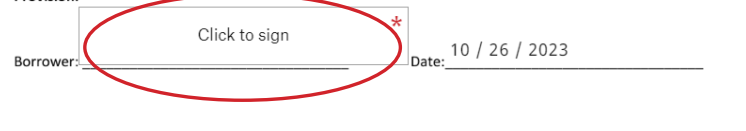

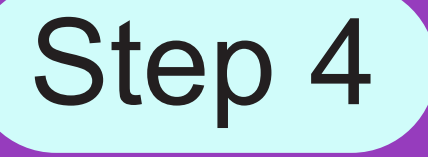

Sign your name on the line. Today's date will automatically be entered. Then click the 'Continue' button.

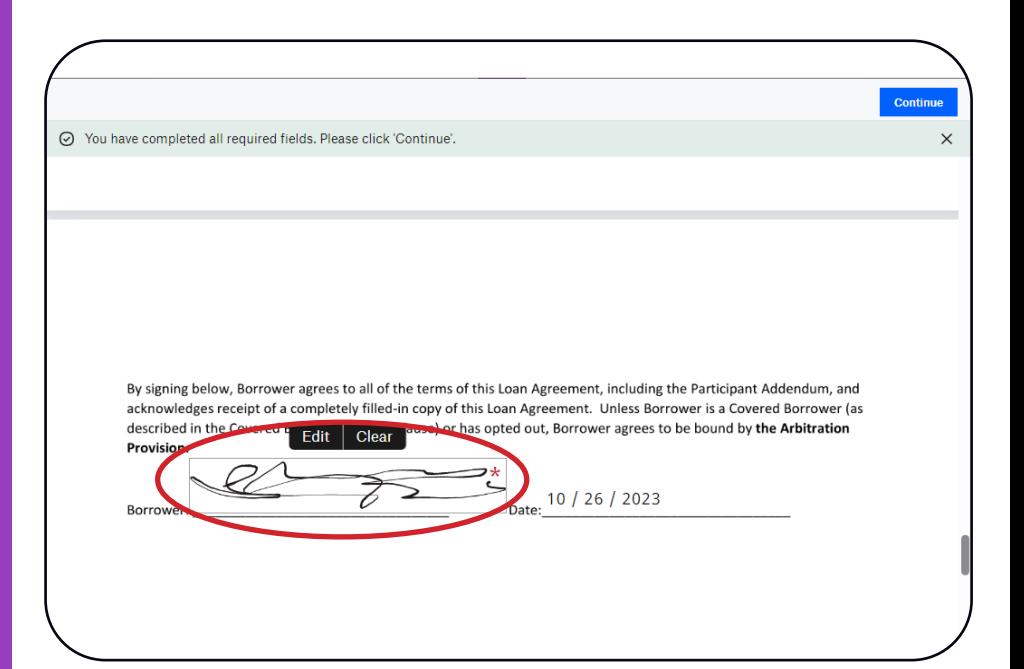

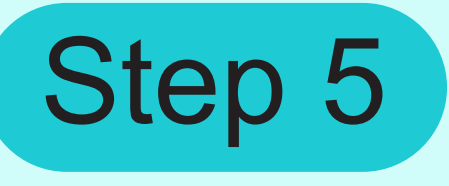

Once you have read through the document and signed where needed, click the 'Continue' button.

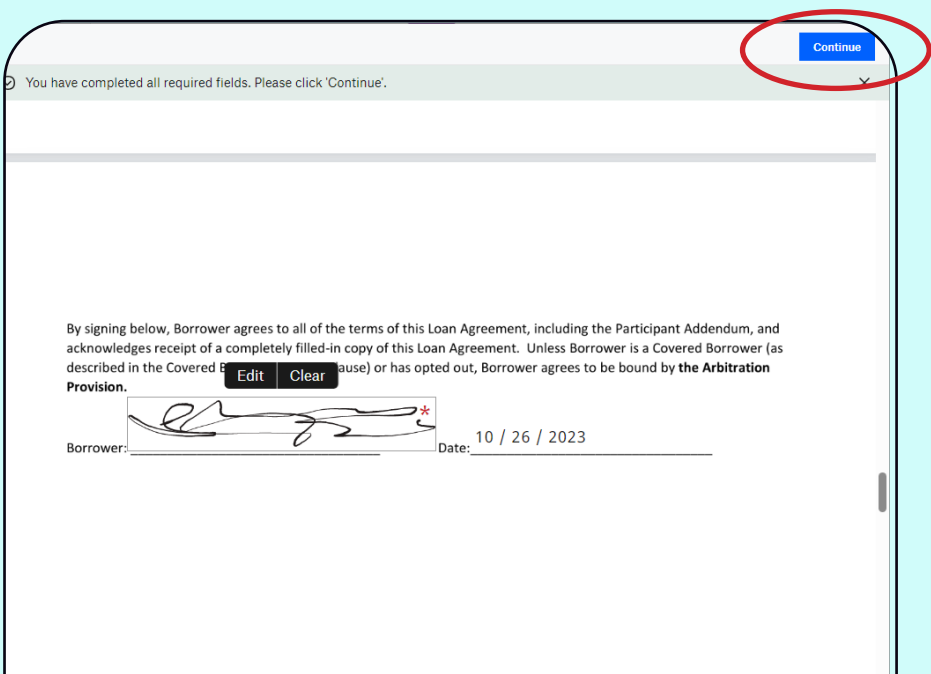

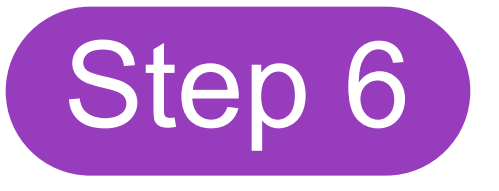

Click the 'I agree' button if you agree with the terms of service. When you are done signing, you will continue the onboarding process by adding your payment account information.

Almost done.

I agree to be legally bound by this document and the Dropbox Sign Terms of Service. Click on 'I Agree' to sign this document.

Edit **l** agree

## Step 7

Enter your preferred payment method and amount. You can change these preferences at any time, so do not worry about this being a permanent choice. Then click 'I Agree'.

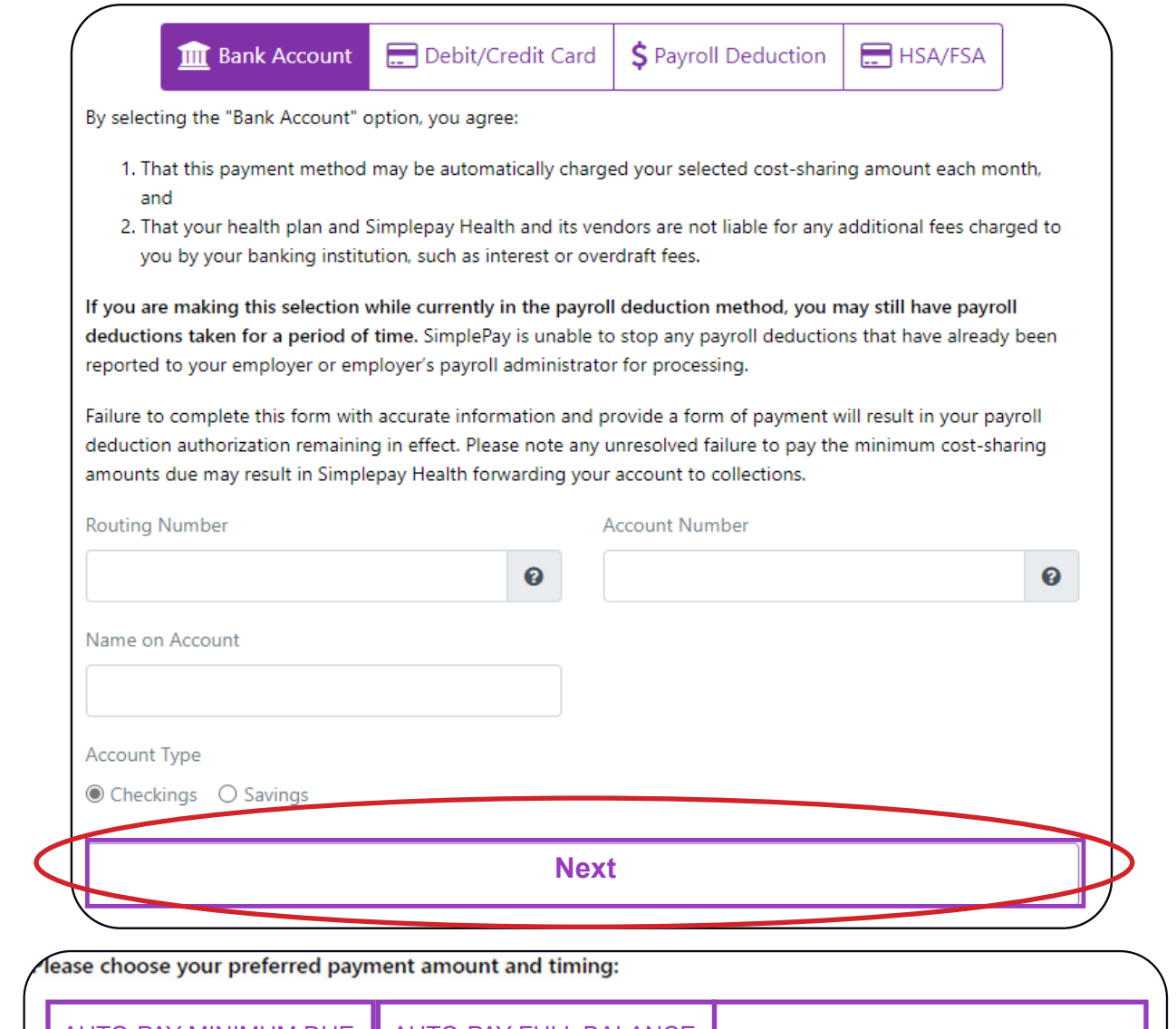

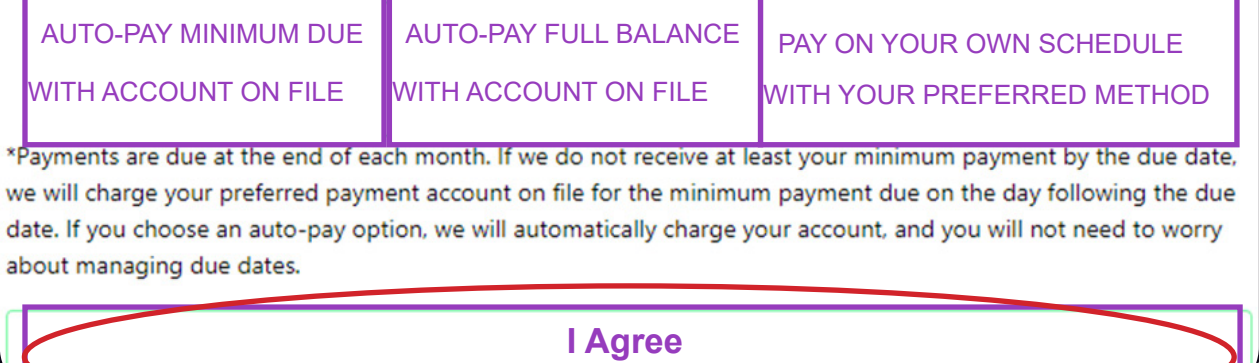

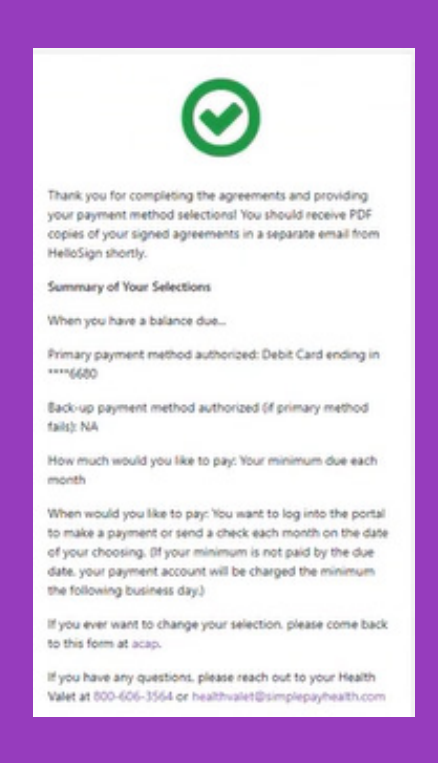

After you select 'I Agree', you will then be shown a screen similar to the example above that will show your selections. You will also receive an email confirmation with all of your selctions. This will confirm that you have fully completed the onboarding process.

If you do not receive a confirmation email please reach out to your Health Valet at **HealthValet@simplepayhealth.com or 1-800-606-3564**

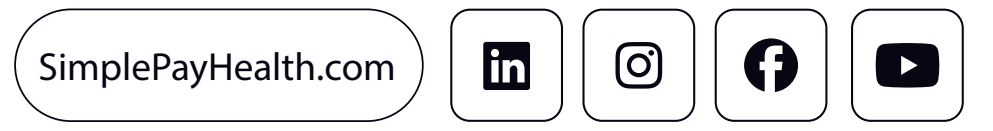